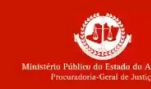

## Primeiro Acesso à conta Microsoft

## **Objetivo:**

Descrever o procedimento para realizar o primeiro acesso na conta Microsoft, para uso dos aplicativos com Teams, e-mail, Onedrive e pacote office on-line.

## **Requisitos:**

- Acesso à internet;
- Ter conta de e-mail institucional;

## **Procedimento:**

Todos os usuários de e-mail do **MPAM** têm acesso à conta Microsoft. Acesse à internet para ativação da conta.

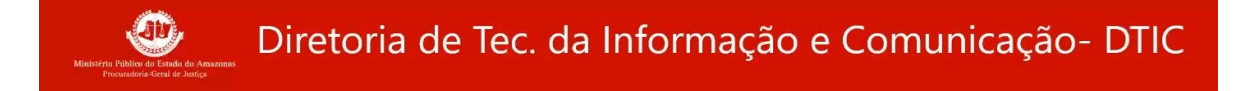

- **1.** Acessar o site **[https://login.microsoft.com](https://login.microsoft.com/)** e entrar com seu **login do computador** institucional e clicar no botão **AVANÇAR.**
	- Informe a **senha utilizada no computador institucional.**

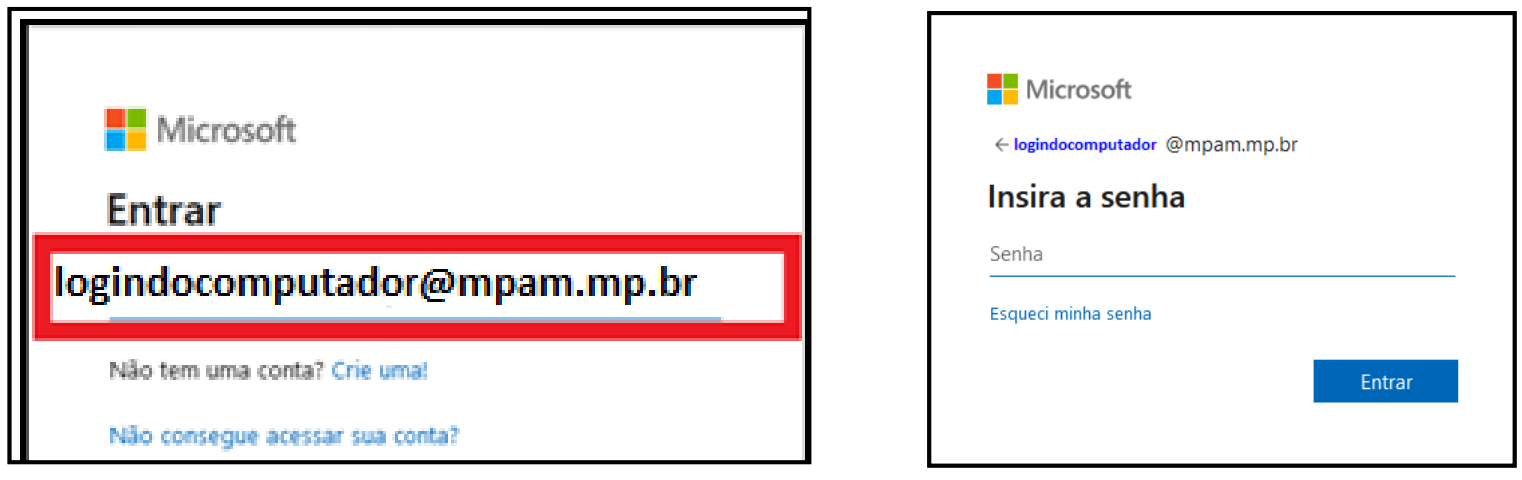

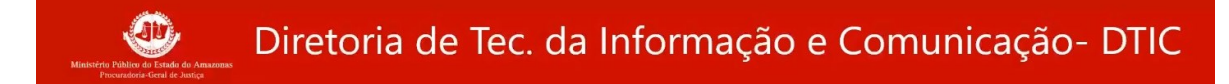

**2.** Em seguida, você será convidado a ativar as configurações de segurança de sua conta. Clique em **AVANÇAR.**

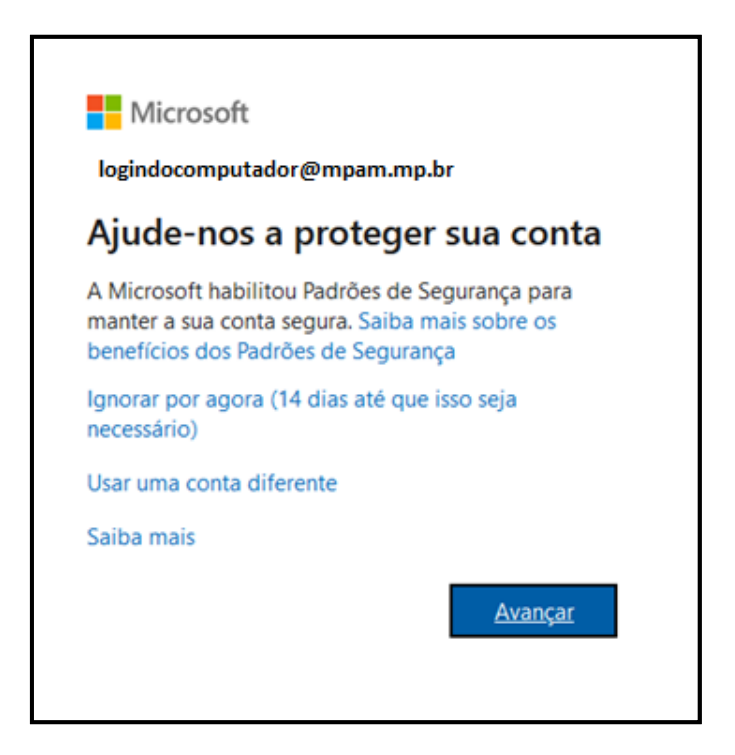

O Diretoria de Tec. da Informação e Comunicação- DTIC

**3.** Em seguida, você será convidado a ativar aprimorar as configurações de segurança da sua conta.

Siga as instruções recebidas, clicando em **PRÓXIMO** ao concluir a execução da orientação recebida.

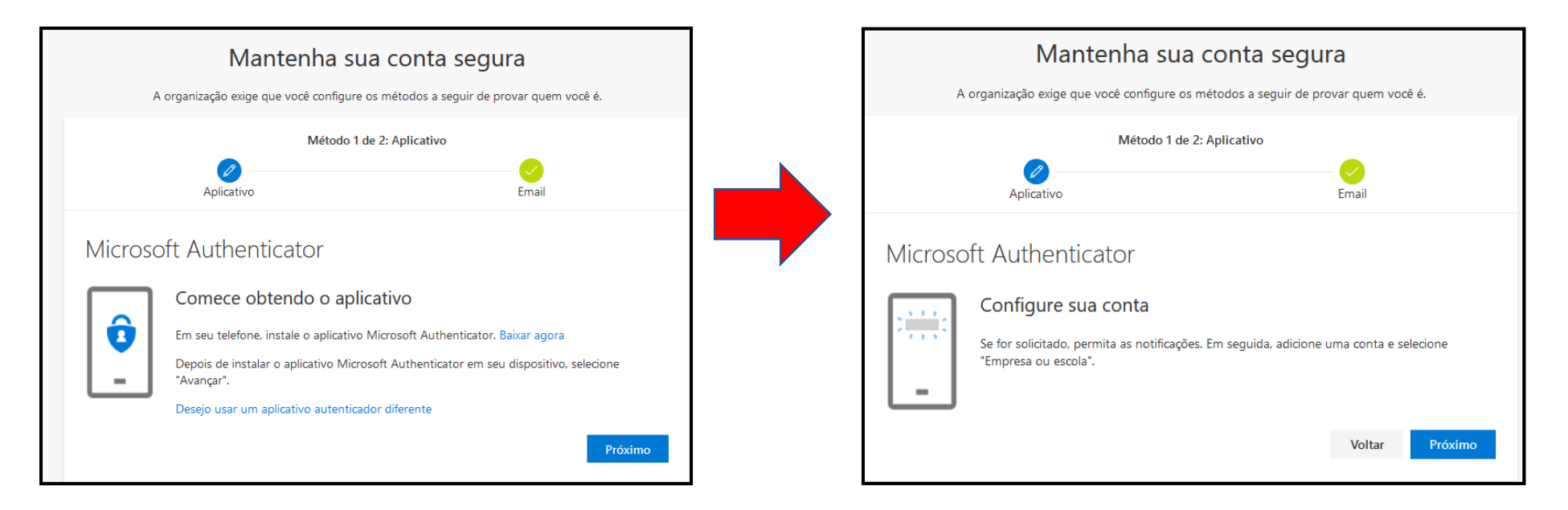

Instale aplicativo **MICROSOFT AUTHENTICATOR** no celular, via **GOOGLE PLAY STORE** ou **APPLE STORE**. $\circledast$ 

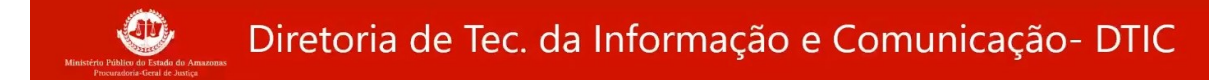

Utilize o qrcode para adicionar a conta no aplicativo **MICROSOFT AUTHENTICATOR**.

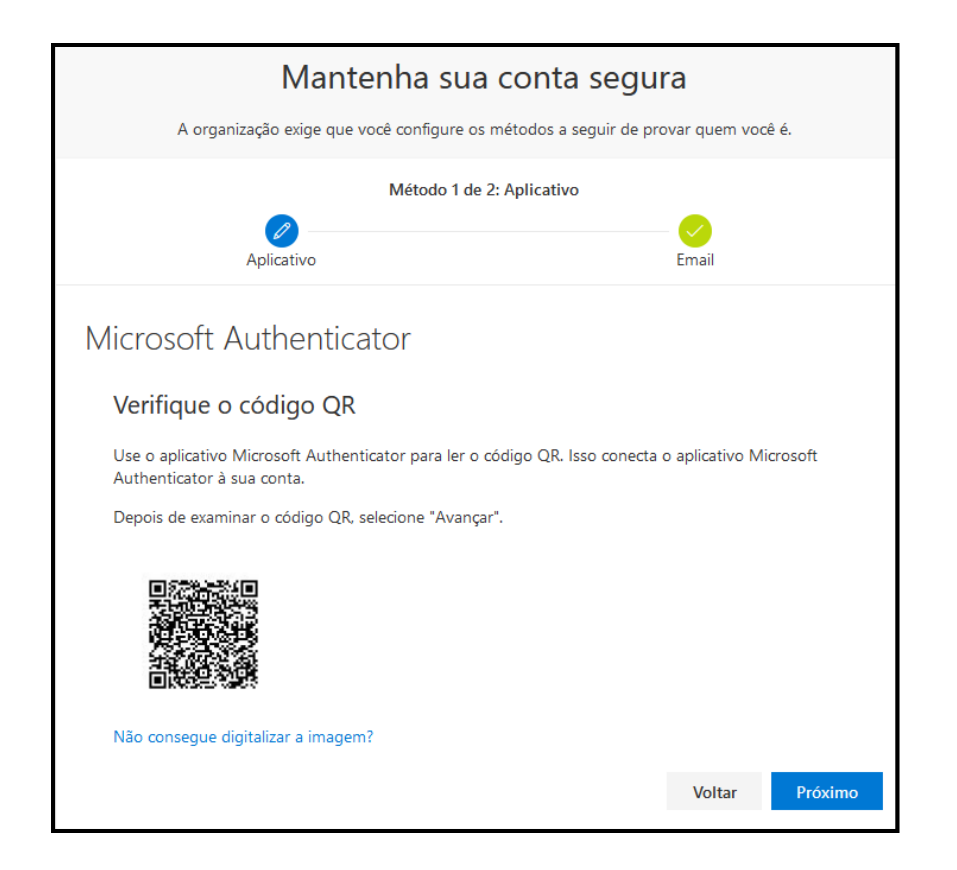

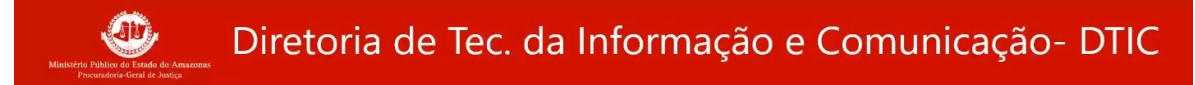

3.1. No celular, após abrir o aplicativo **MICROSOFT AUTHENTICATOR**, configure a conta institucional escolhendo a opção de **ADICIONAR CONTA.**

3.2. Escolha a opção "**CONTA CORPORATIVA OU DE ESTUDANTE**".

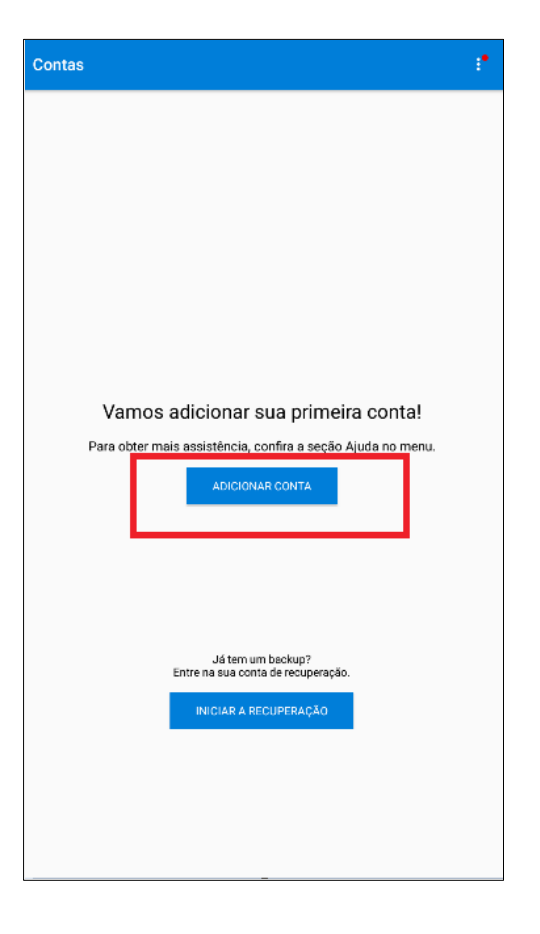

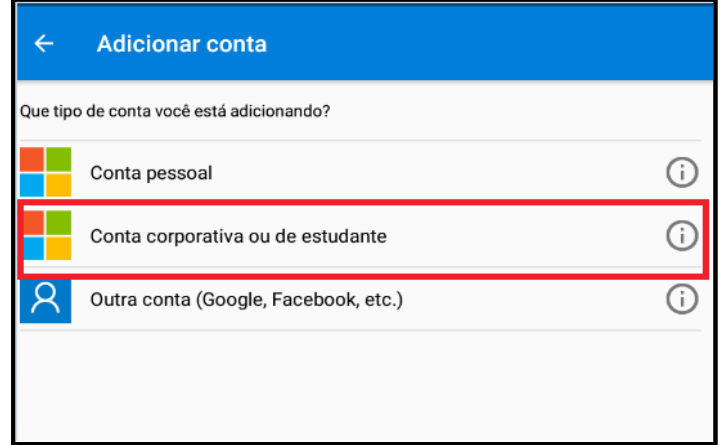

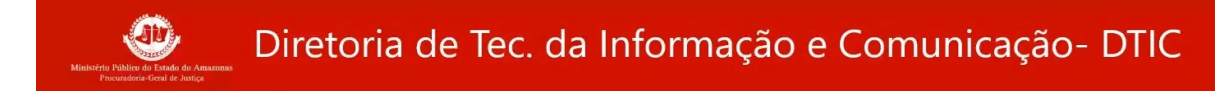

3. 3. Selecionar a opção **EXAMINAR CÓDIGO QR** .

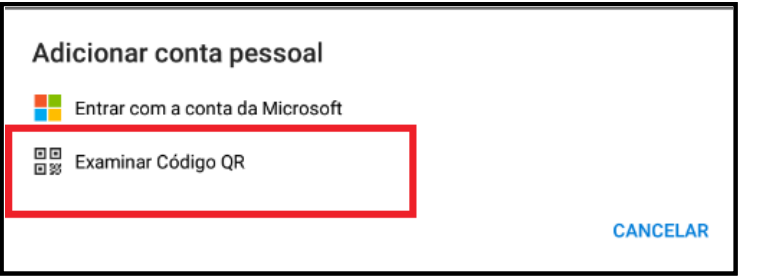

3. 4 . Apontar o celular para fazer a leitura do código QR .

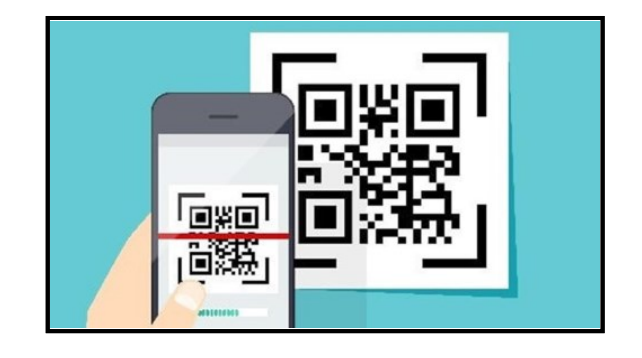

3.5. Após a leitura do QR clicar em **CONCLUIR**.

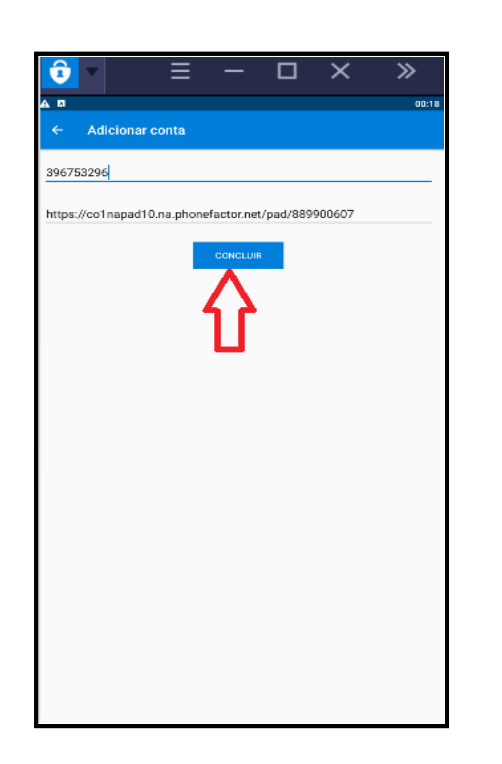

Conta configurada com sucesso no aplicativo **MICROSOFT AUTHENTICATOR** e token gerado com sucesso para fazer o segundo fator de autenticação.

3.7. Voltando para o navegador de internet do computador (Chrome, Firefox, outros) clique em **AVANÇAR**. Seu celular notificará tentativa de login, solicitando que confirmação. Confirme, e em seguido será apresentado a seguinte tela:

 $\bigcirc$ 

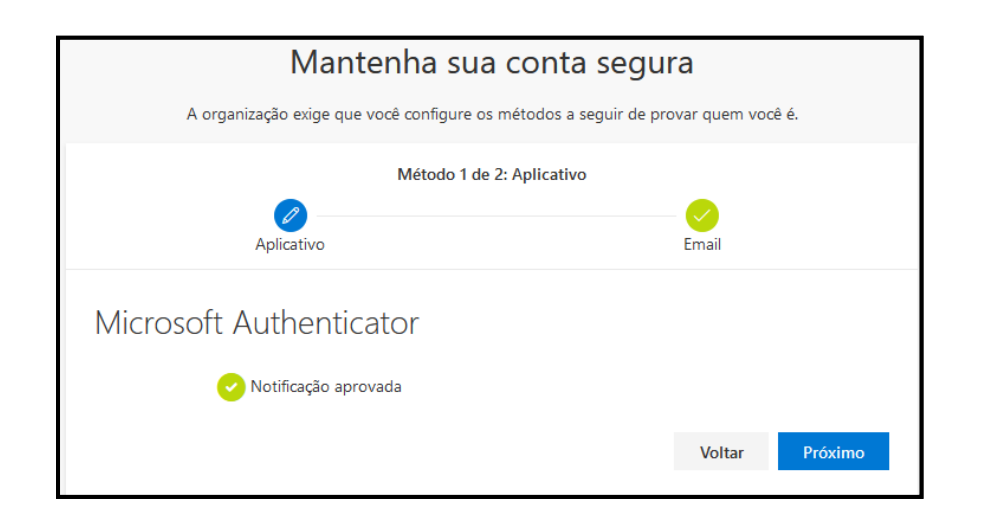

3.8. Clique em **AVANÇAR**, e você será notificado da conclusão do procedimento.

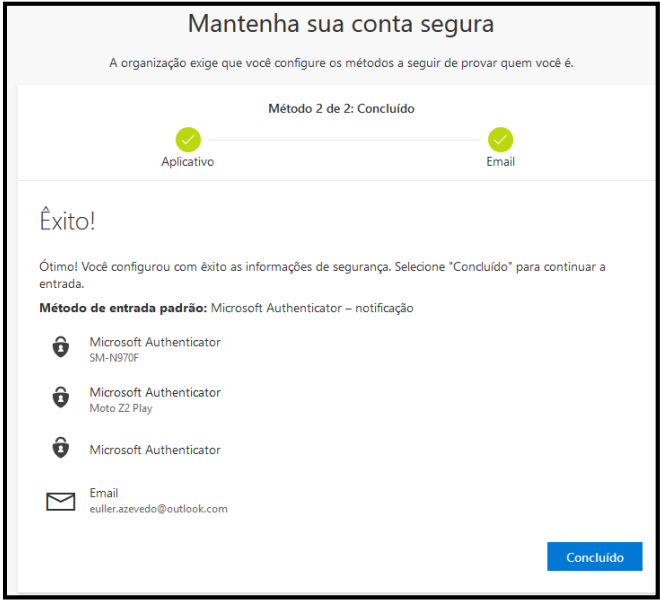